# Getting Started: Scheduling Reports

#### SCHEDULING A REPORT

Managers can run reports within Workday to track and evaluate data. A report can also be scheduled to run in the future.

1. Search for a report from the search bar. This example is using an **Active Employees** Report.

|   | Q | rpt worker listing             |  |
|---|---|--------------------------------|--|
| I |   | RPT - Worker Listing<br>Report |  |

2. Fill in the correct information depending on how or where you want the data to pull from. This example chooses to see all the active employees under the manager, Barbara Jones.

| Effective as of Date              | MM/DD/YYYY                            |   |
|-----------------------------------|---------------------------------------|---|
| Organizations                     | K Hospitality Services :              |   |
|                                   | × JM-Hospitality Services<br>Division |   |
|                                   | Search                                |   |
| Include Subordinate Organizations | Search Results (2)                    |   |
| Job Family                        | Hospitality Services Division         |   |
| Job Family Group                  | JM-Hospitality Services Division      | 1 |
| Location                          | :=                                    |   |
| Worker                            |                                       | ĺ |

3. Click OK.

**4.** The report and details can be seen. Under the Actions button is an option to schedule running the report.

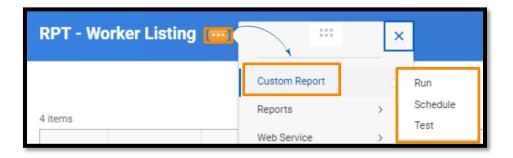

5. The report frequency can be adjusted.

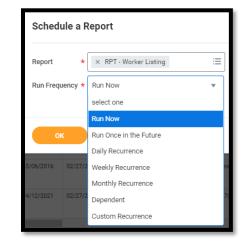

6. Like the step before, you'll need to specify the **Report Criteria** for your scheduled report. In this example, Barbara has chosen the Direct Supervisor criteria to ensure she gets the correct information.

## Getting Started: Scheduling Reports

| Schedule a Report 🐏                                                  |                 |                                                                                                    |  |  |  |  |  |  |  |  |
|----------------------------------------------------------------------|-----------------|----------------------------------------------------------------------------------------------------|--|--|--|--|--|--|--|--|
| Request Name * RPT - Worker Listing Report Name RPT - Worker Listing |                 |                                                                                                    |  |  |  |  |  |  |  |  |
| Run Frequency Weekly Recurrence Report Criteria Schedule Output      |                 |                                                                                                    |  |  |  |  |  |  |  |  |
| 7 items                                                              |                 |                                                                                                    |  |  |  |  |  |  |  |  |
| Field                                                                | Value Type      | Value                                                                                                    |  |  |  |  |  |  |  |  |
| Effective as of Date                                                 | Specify Value   | A                                                                                                    |  |  |  |  |  |  |  |  |
| Crganizations                                                        | Specify Value 💌 | × JM-Hospitality Services Division (Eric         …         …           Nowak (22162))         ×         Hospitality Services Division (Eric Nowak         …           (22162)) |  |  |  |  |  |  |  |  |
| Include Subordinate Organizations                                    | Specify Value   |                                                                                                    |  |  |  |  |  |  |  |  |
| 🛃 Job Family                                                         | Specify Value   |                                                                                                    |  |  |  |  |  |  |  |  |
| 🛃 Job Family Group                                                   | Specify Value   | :=                                                                                                    |  |  |  |  |  |  |  |  |
| Location                                                             | Specify Value   | :=                                                                                                    |  |  |  |  |  |  |  |  |
| 🖽 Worker                                                             | Specify Value   |                                                                                                    |  |  |  |  |  |  |  |  |
| OK Cancel                                                            |                 |                                                                                                    |  |  |  |  |  |  |  |  |

 Note: Be sure to review the other two tabs, Schedule and Output, to be sure the information is correct.

## Geisinger

## Getting Started: Scheduling Reports

8. Add the correct information under the Schedule tab. The red asterisks are required fields. Be sure your Start Date is sometime in the future or you will receive an error message.

| Report Criteria Schedule Output               |    |  |  |  |  |  |  |
|-----------------------------------------------|----|--|--|--|--|--|--|
| Priority × Normal 🗄                           |    |  |  |  |  |  |  |
| Daily Recurrence Criteria                     |    |  |  |  |  |  |  |
| Recurrence Type * 💿 Recurs Every Weekday      |    |  |  |  |  |  |  |
| Recurs Every x Day(s)                         |    |  |  |  |  |  |  |
|                                               |    |  |  |  |  |  |  |
| Start Time * × 8:00 AM                        | := |  |  |  |  |  |  |
| Time Zone * GMT-05:00 Eastern Time (New York) | := |  |  |  |  |  |  |
| Catch Up Behavior * X Run Once                | := |  |  |  |  |  |  |
| Range of Recurrence                           |    |  |  |  |  |  |  |
| Start Date * 09/18/2020 =                     |    |  |  |  |  |  |  |
| End Date * 12/31/2020                         |    |  |  |  |  |  |  |

9. The Output tab will give options on what file type to use for exporting. When the report runs, you'll receive a notification in Workday. In this example, you would have 5 days to download that report until it's deleted.

| Report Criteria Schedule        | Output       |
|---------------------------------|--------------|
| Output Type                     | (empty)      |
|                                 | * O Excel    |
|                                 | Report (PDF) |
|                                 | O Text (CSV) |
|                                 |              |
| Report Tags                     |              |
| File to be Deleted After (Days) | * 5          |
| Do Not Output an Empty Report   | t 🗌          |
| Hide Prompt Values              |              |

#### Geisinger